3-5. 無線LANへの接続方法【iOS (iPhone/iPad)】

# 無線LANへの接続方法 【 iOS (iPhone/iPad) 】

※各種アイコンは機種やOSのバージョン等により異なる場合があります。 ※Safari4以下の場合は端末交換が必要となります。

Copyright(C) 2015 KATCH NETWORK INC. All rights reserved.

## 3-5. 無線LANへの接続方法【iOS (iPhone/iPad)】 (1/2)

①ホーム画面の「設定」を押す

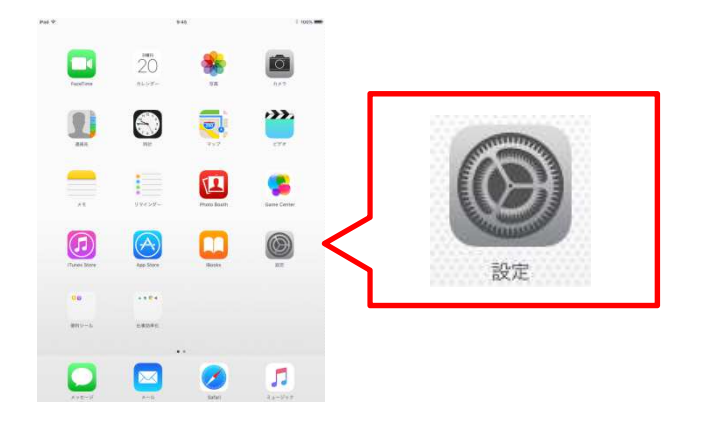

②「Wi-Fi」をタップし、「Wi-Fi」をONにする

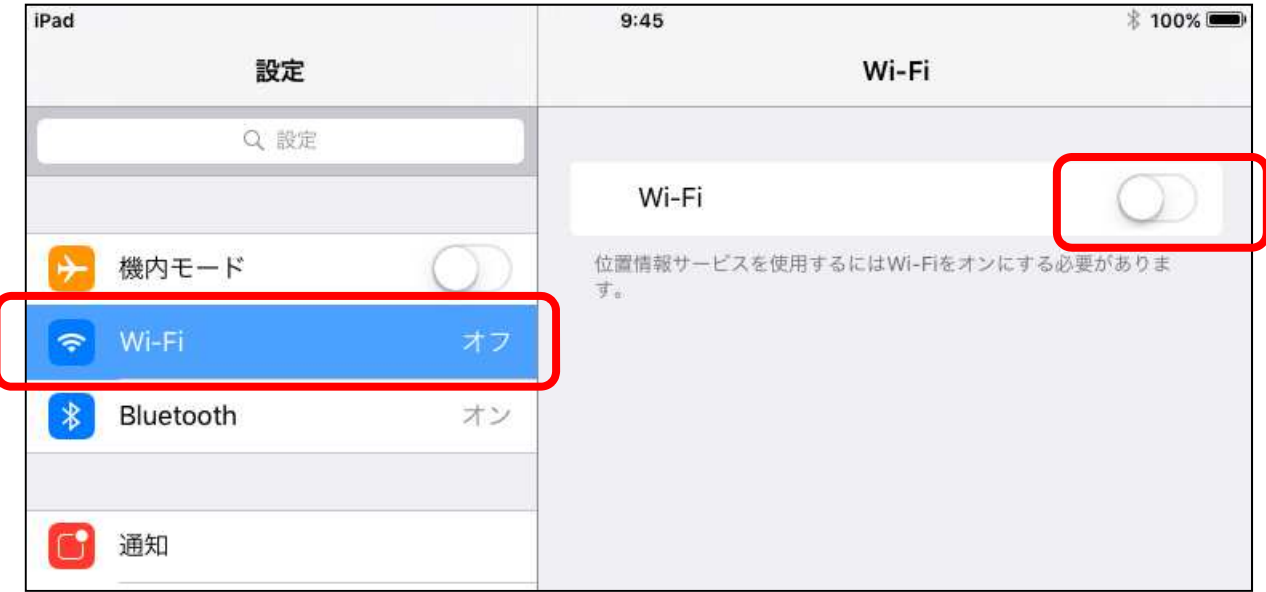

Copyright(C) 2015 KATCH NETWORK INC. All rights reserved.

## 3-5. 無線LANへの接続方法【iOS (iPhone/iPad)】 (2/2)

#### ③ネットワークを選択から利用方法に応じて [Anjo-City]もしくは、[Anjo-City-Free]をタップ

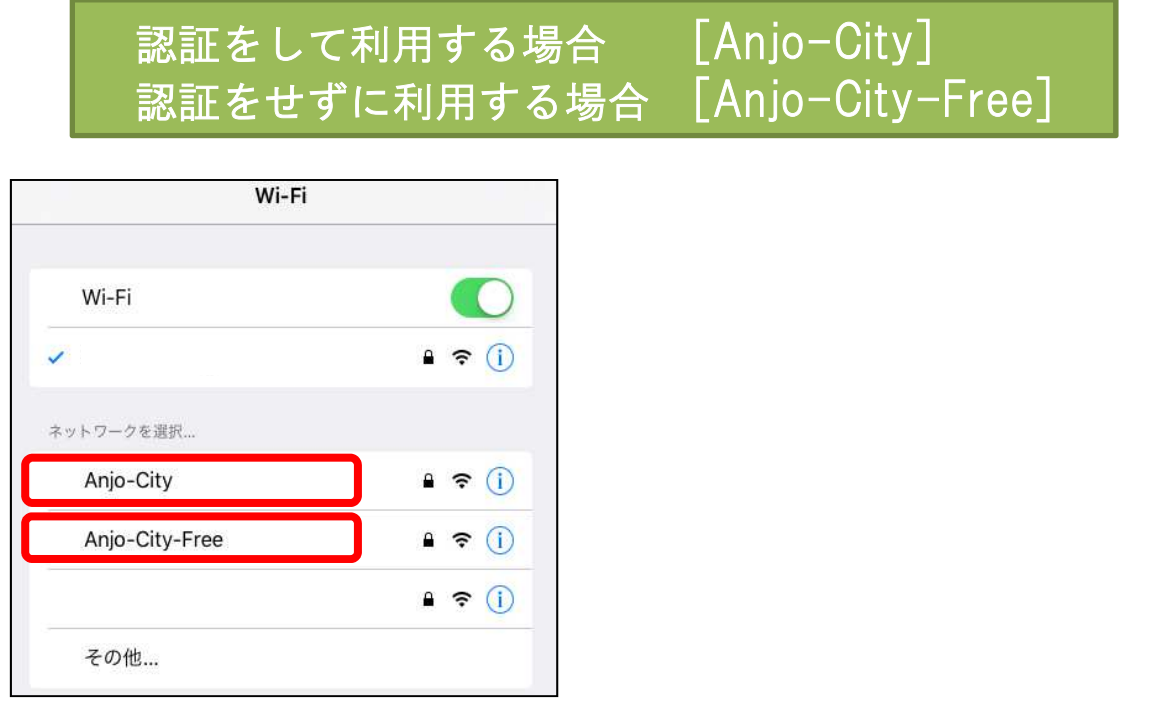

#### ④パスワードに「anjo2015」を入力し、[接続]をタップ

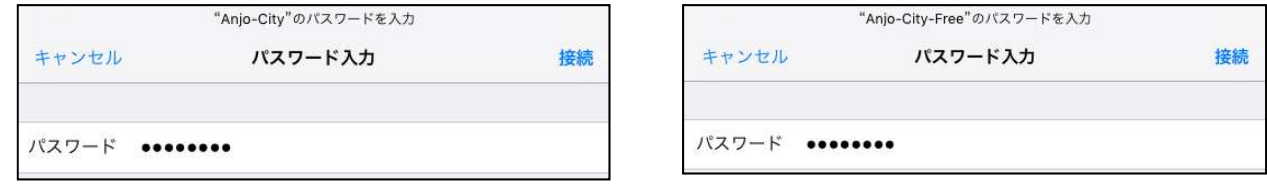

# ⑤[Anjo-City]もしくは、[Anjo-City-Free]に[✔]が入れば

設定は完了です

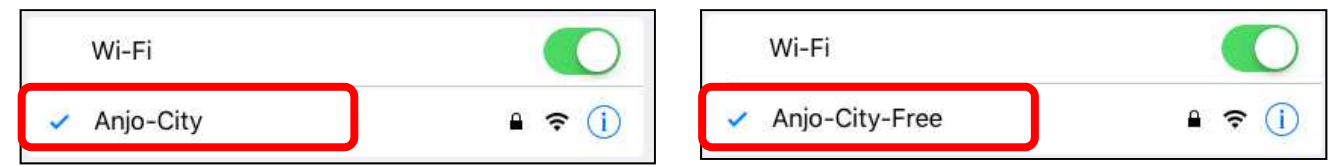

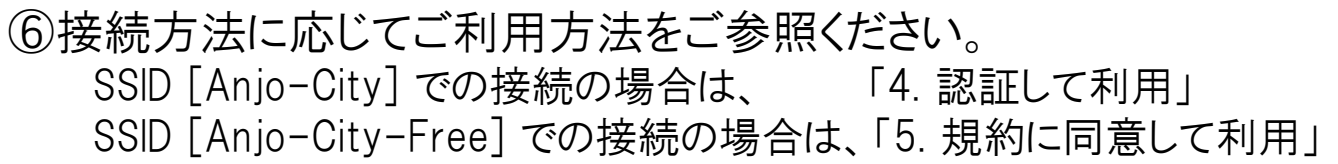